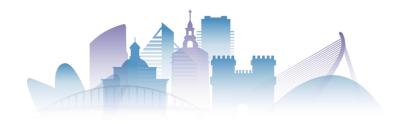

# Submitting an abstract (1)

| UNIVERSITAT<br>POLITÈCNICA<br>DE VALÈNCIA                                                                                                    | UPV [C]                                                                                                    |
|----------------------------------------------------------------------------------------------------|----------------------------------------------------------------------------------------------------|
|                                                                                                    |                                                                                                    |
| HOME ABOUT LOG IN ACCOUNT SEARCH CURRENT CONFERENCES +INFO<br>Home > WDSA / CCWI Joint Conference > 2nd WDSA/CCWI Joint Conference                                                                                                    | OPEN CONFERENCE<br>SYSTEMS<br>Conference Help                                                                                                    |
| 2nd WDSA/CCWI Joint Conference<br>Universitat Politècnica de València (Valencia Tech)<br>July 18, 2022 – July 22, 2022                                                                                                    | USER<br>Username<br>Password<br>Remember me<br>Log In                                                                                                    |
| The Department of Hydraulic Engineering and Environment of the <u>Universitat Politècnica de València</u><br>( <u>Valencia Tech)</u> is pleased to invite you to the second edition of the <u>WDSA/CCWI Joint Conference</u> to be<br>held in Valencia (Spain).<br>This conference will bring together professionals from municipalities, consulting firms, and universities to<br>exchange ideas about the big challenges facing the water industry. | NOTIFICATIONS  • <u>View</u> • <u>Subscribe</u> / <u>Unsubscribe</u>                                                                                           |
| 2 <sup>nd</sup> WDSA / CCWI Joint Conference<br>Valencia (Spain), 18-22 July 2022                                                                                                    | CONTENT<br>Search<br>All<br>Search<br>Conference Information<br>* Overview<br>* Call for Papers<br>(October 1, 2021 -<br>January 15, 2022)<br>* Track Policies |
| Conference Information<br>Overview<br>Call for Papers October 1, 2021 - January 15, 2022)<br>Track Policies                                                                                                    | Browse  Browse Browse By Author By Author By Title FONT SIZE                                                                                                   |

- In the main page, select the 'Call for Papers' section (1).
- To be able to submit an abstract, it is mandatory to register in the Open Congress System (OCS) platform.
- Be sure to registered and logged on to the OCS platform before attempting to submit your abstracts. For further information on how to register, see this link.

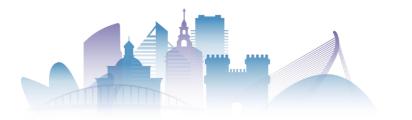

# Submitting an abstract (2)

HOME ABOUT USER HOME SEARCH CURRENT CONFERENCES +INFO
Home > WDSA / CCWI Joint Conference > 2nd WDSA/CCWI Joint Conference > Call for Papers
Call for Papers

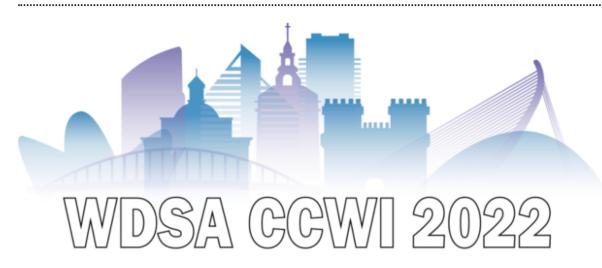

#### Welcome to the abstract submission page

The Department of Hydraulic Engineering and Environment of the <u>Universitat Politècnica de València</u> (<u>Valencia Tech</u>) is pleased to invite you to the second edition of the <u>WDSA/CCWI Joint Conference</u> to be held in Valencia (Spain).

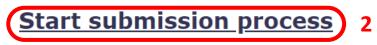

 Once logged in, click the 'Start submission process" in the 'Call for Papers' section (2)

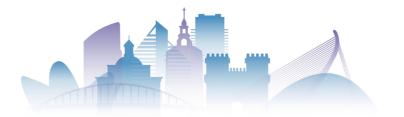

# Submitting an abstract (3)

#### Instructions

Abstract extension should have a maximum of 500 words and will be uploaded through the OCS platform of the UPV. In order to submit an abstract, authors are asked to complete the registration in the OCS platform first by using login/password details.

Please read carefully the instructions before uploading your abstract. All items in the Submission Preparation Checklist must be marked.

All abstracts will be peer-reviewed, and acceptance will be communicated by March 1st. Each accepted paper will be assigned an individual DOI.

For every accepted communication, at least one of the authors must be registered in the Conference.

#### Key Dates

- First announcement: October 1, 2021
- Abstract submission deadline: January 15, 2022
- Close short courses proposals: January 10, 2022
- Accepted Abstracts: March 1, 2022
- Final Papers Deadline: May 1, 2022

### Author Guidelines

#### Abstracts must be

- Writen in English
- Maximum length 500 words.
- Your own work.
- No more than 2 submissions per person.

#### Abstracts must NOT be

- Autobiographical.
- Previously published.
- Commercial or promotional.

Start here to submit a paper to this conference. <u>STEP ONE OF THE SUBMISSION PROCESS</u>

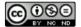

This work is licensed under a <u>Creative Commons License Attribution-NonComercial-NoDerivatives 4.0</u> International. Alternatively, you can go to the bottom of the page and click the 'Step one of the submission process' (3):

### STEP ONE OF THE SUBMISSION PROCESS (3)

In both cases you will be redirected to the 'New submission' page

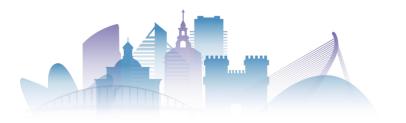

# Submitting an abstract (4)

| HOME | ABOUT | USER HOME | SEARCH | CURRENT CONFERENCES | +INFO |  |
|------|-------|-----------|--------|---------------------|-------|--|
|------|-------|-----------|--------|---------------------|-------|--|

Home > User > Author > Submissions > New Submission

## Step 1. Starting the Submission

### 1. START 2. ENTER METADATA

Encountering difficulties? Contact Editorial UPV for assistance.

## **Conference Track**

Select the appropriate track for this submission (see <u>Track Policies</u>).
Track\*
General Papers

## Submission Checklist

Indicate that this submission is ready to be considered by this conference by checking off the following (comments to the director can be added below).

- The submission process consists of two steps:
  - 1. Step 1. Starting the submission. In this step authors will be asked to check everything is ready for the submission
  - 2. Step 2. Submission process. Authors will add the information about the abstract, including co-authors's details
- First, select the track you want your paper to be considered for (4). There are three different tracks:
  - 1. General papers
  - 2. Special Track: Water Industry
  - 3. Battle of Intermittent Water Supply

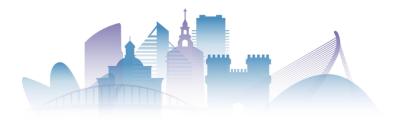

# Submitting an abstract (5)

### **Conference Track**

Select the appropriate track for this submission (see Track Policies).

General Papers

Track\*

## Submission Checklist

Indicate that this submission is ready to be considered by this conference by checking off the following (comments to the director can be added below).

- The submission has not been previously published, nor is it before another conference for consideration (or an explanation has been provided in Comments to the Director).
- If submitting to a peer-reviewed track of the conference, authors' names are removed from submission, with "Author" and year used in the bibliography and footnotes, instead of authors' name, paper title, etc.
- At least one of the authors of each communication must be registered in the congress and there are no limits on the number of communications per author.
- If your contribution has been accepted and you are invited to participate the conference, it will be an essential requirement for each author and co-author of the work to sign a document for the assigment of rights to the Universitat Politècnica de València for the publication of the full paper in the conference proceedings.

IMPORTANT!

т! 🦊

- Authors must check all the items shown in the 'Submission Checklist'. Without this mandatory step the submission of the abstract will not be possible (5)
- Please read the checklist carefully, and click on all the items.
- Should you have any doubt, do not hesitate contacting the WDSA/CCWI Director. You can leave your comments at the bottom of the page.

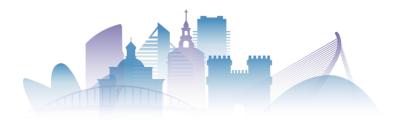

# Submitting an abstract (6)

6

## Copyright Notice

Authors who submit to this conference agree to the following terms:

a) Authors retain copyright over their work, while allowing the conference to place this unpublished work under a <u>Creative Commons Attribution License</u>, which allows others to freely access, use, and share the work, with an acknowledgement of the work's authorship and its initial presentation at this conference.
b) Authors are able to waive the terms of the CC license and enter into separate, additional contractual arrangements for the non-exclusive distribution and subsequent publication of this work (e.g., publish a revised version in a journal, post it to an institutional repository or publish it in a book), with an acknowledgement of its initial presentation at this conference.

c) In addition, authors are encouraged to post and share their work online (e.g., in institutional repositories or on their website) at any point before and after the conference.

The authors agree to the terms of this Copyright Notice, which will apply to this submission if and when it is published by this conference (comments to the director can be added below).

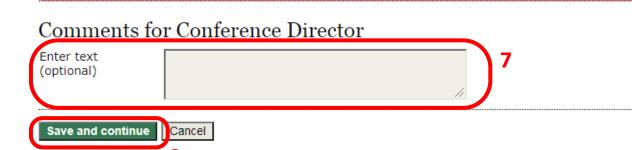

- Read the Copyright Notice and check the agreement check box (6)
- Should you have any doubt, do not hesitate contacting the WDSA/CCWI Director. Any comment to the Conference Director can be added using the text box at the end of the page (7)
- Once everything is ready, you can save changes and continue with the submission (8)

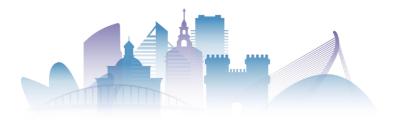

# Submitting an abstract (7)

### Step 2. Entering the Submission's Metadata

CTART 3 ENTER METADATA

| I. START Z. ENTER PI                            |                                                    |
|-------------------------------------------------|----------------------------------------------------|
| Authors                                         |                                                    |
| First name*                                     | New                                                |
| Middle name                                     |                                                    |
| Last name*                                      | User                                               |
| Email*                                          | <hidden address="" email=""></hidden>              |
| ORCID URL                                       |                                                    |
| Affiliation                                     | New Users University                               |
|                                                 | Somewhere on Earth                                 |
|                                                 |                                                    |
|                                                 |                                                    |
|                                                 |                                                    |
|                                                 | 🔏 🗈 🖺 J U 🗄 🏣   🚥 🔅 🞯 HTTL 🔲 🌺                     |
|                                                 | (Your institution, e.g. "Simon Fraser University") |
| Country                                         | Spain V                                            |
| Bio statement<br>(E.g., department<br>and rank) |                                                    |
|                                                 |                                                    |
|                                                 |                                                    |
|                                                 |                                                    |
|                                                 | 🔏 🗈 🖺   B Z U 🗄 🏣   ∞ 🔅 🞯 HTTL 🔲 🍇                 |
| Add Author 10                                   |                                                    |
|                                                 | ,                                                  |

## Entering the submission data

Add authors details. Be sure you add at least all the required field (marked with an asterisk (\*) (9)

 You must add all the authors of the manuscript

To add an author, simply press the 'Add Author' button (10)

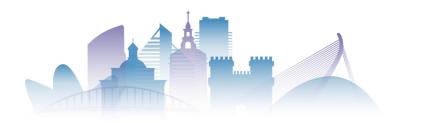

# Submitting an abstract (8)

 Title and Abstract
 11

 Title\*
 Abstract\*

 Abstract\*
 Image: Second Second Secon

### Indexing

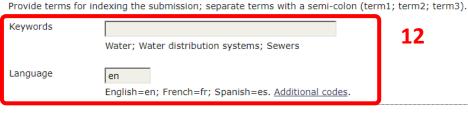

### Supporting Agencies

Identify agencies that provided funding or support for the work presented in this submission.

| Agencies |  | 1        | 2 |
|----------|--|----------|---|
|          |  | <b>_</b> | 9 |

- Add the title and the abstract itself (11).
   Remember that the maximum extension of the abstract is limited to 500 words.
- Add keywords and the language (12). In this conference, it is expected all contributions are written in English (en)
- If the work presented in the abstract was funded by an agency, you can enter the information of it (13)

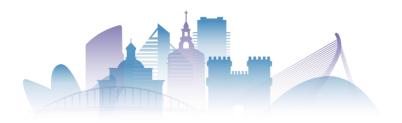

| DOI <ul> <li>No asignar DOI a</li> </ul>           | esta comunicació | on / Exclude th | nis paper from assigning it a D | ол <b>) 14</b> |
|----------------------------------------------------|------------------|-----------------|---------------------------------|----------------|
| Pagina de inic<br>Pagina de inicio<br>Pagina final | io y pagina      | final           |                                 |                |
|                                                    | Cincel<br>15     |                 |                                 |                |
| HOME ABOUT<br>Home > User > Auth                   | USER HOME        | SEARCH          |                                 | +INFO          |
| Active Subr                                        |                  | s > Active Sut  | missions                        |                |

Submission complete. Thank you for submitting your work to WDSA / CCWI Joint Conference.

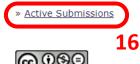

This work is licensed under a <u>Creative Commons License Attribution-NonComercial-NoDerivatives 4.0</u> International.

# **Abstract Submitted**

- You're almost finished!
- If you do not your final paper to be assigned a DOI number, check this box (14)
- Once you have provided all the required information, you can now save changes and continue (15)
- By saving and continuing, you finished your submission. The platform will inform you about this.
- Did you forgot something? Do not worry. You may complete the missing information by clicking the 'Active Submissions' option (16)

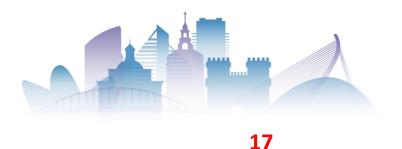

# Managing Submitted Abstracts (1)

.....

HOME ABOUT USER HOME SEARCH

Home > 2nd WDSA/CCWI Joint Conference > **User Home** 

## User Home

## My Conferences

### WDSA / CCWI Joint Conference

» Conference Manager

### 2nd WDSA/CCWI Joint Conference

| » <u>Track Director</u> |    | 0 In Review     |                  |
|-------------------------|----|-----------------|------------------|
| » <u>Author</u>         | 18 | <u>1 Active</u> | [New Submission] |
| » <u>Reviewer</u>       |    | <u>1 Active</u> |                  |

- Remember: you can always go back to your data.
- To access your abstract, log in and go to the 'USER HOME' page (17)

 In this page, you can access to the 'Author Role' (18)

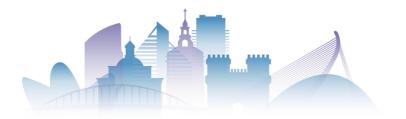

# Managing Submitted Abstracts (2)

| HOME   | ABOUT                  | USER      | HOME       | SEARCH | CURRENT CONFE | RENCES | +INFO                                                      |
|--------|------------------------|-----------|------------|--------|---------------|--------|------------------------------------------------------------|
| Home > | User > Aut             | thor > Ac | tive Submi | ssions |               |        |                                                            |
| Activ  | e <mark>Su</mark> b    | miss      | ions       |        |               |        |                                                            |
| ACTIVE | ARCHIVE                |           |            |        |               |        |                                                            |
| ID     | MM-DD<br><u>SUBMIT</u> | TRACK     | AUTHORS    |        | TITLE         |        | <u>STATUS</u>                                              |
| 13955  | 21-09                  | GEN       | ı usernar  | ne o   | PRUEBA NO. 3  | ) 19   | <u>ABSTRACT IN</u><br>REVIEW: REVISIONS<br><u>REQUIRED</u> |

1 - 1 of 1 Items

Start here to submit a paper to this conference. STEP ONE OF THE SUBMISSION PROCESS

You will find a list with your sent abstracts,

Just click on the abstract you are interested in changing their data (19)

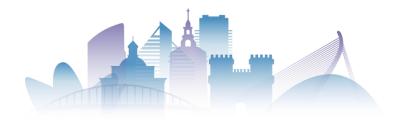

LINUS (EDOITA

# Managing Submitted Abstracts (3)

(21)

you.

affiliations, etc.

See you in Valencia!

If you need to upload additional

in the corresponding section (20)

You will be able to change your

abstract, add co-authors, modify

We hope this guide was useful for

If you forgot to add something, you

can edit the metadata of the abstract

information (for example, an image),

you can add supplementary material

| DE VALÈ                                                                     | NICA<br>NCIA                                                 |              |                          |       |
|-----------------------------------------------------------------------------|--------------------------------------------------------------|--------------|--------------------------|-------|
|                                                                             |                                                              |              |                          |       |
| HOME ABOUT                                                                  | USER HOME                                                    | SEARCH       | CURRENT CONFERENCES      | +INFO |
| Home > User > Au                                                            | uthor > Submission:                                          | s > #14004 > | Summary                  |       |
| #14004 S                                                                    | ummarv                                                       |              |                          |       |
| # <b>110010</b>                                                             |                                                              |              |                          |       |
|                                                                             |                                                              |              |                          |       |
| SUMMARY REVIE                                                               | W                                                            |              |                          |       |
| Submission                                                                  |                                                              |              |                          |       |
|                                                                             |                                                              |              |                          |       |
| Submission                                                                  |                                                              |              |                          |       |
| Submission<br>Authors                                                       | New User                                                     |              |                          |       |
| Submission<br>Authors<br>Title                                              | New User<br>New submission                                   |              | ADD A SUPPLEMENTARY FILE | 20    |
| Submission<br>Authors<br>Title<br>Original file                             | New User<br>New submission<br>None                           |              | ADD A SUPPLEMENTARY FILE | 20    |
| Submission<br>Authors<br>Title<br>Original file<br>Supp. files              | New User<br>New submission<br>None<br>None                   |              |                          | 20    |
| Submission<br>Authors<br>Title<br>Original file<br>Supp. files<br>Submitter | New User<br>New submission<br>None<br>None<br>Prof. New User |              |                          | 20    |

### Status

ANT POR

StatusAbstract In ReviewInitiated24-11-2021Last modified24-11-2021

### Submission Metadata

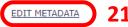